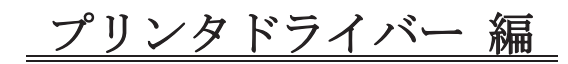

## 1. インストール

本プリンタで印刷を行うには、「プリンタドライバー」が Windows にインストールされていなければ なりません。このプリンタドライバーがインストールされていなければ、最初にプリンタドライバー のインストール作業を行って下さい。

「プリンタドライバー」は付属のCD または、弊社ホームページからもダウンロードできます。

1.1 パラレルインターフェイス接続にてプリンタドライバーのインストールをする場合

【パラレルポート接続】

(以下手順は Windows XP を想定しております、Windows 2000/Windows Vista の場合は 表示内容が若干異なります。)

- 1) Windows を起動します。
- 2) インストール用 CD "Digica セットアップディスク" を PC の CDドライブに挿入します。 イントン イントン つっぽい つっぽい
- 3) スタートボタンをクリックし、スタートメニューの "プリンタと FAX"をクリックします。

4)「プリンタと FAX」ダイアログが表示されます。

「プリンタのインストール」をダブルクリックします。

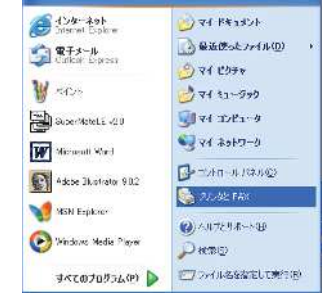

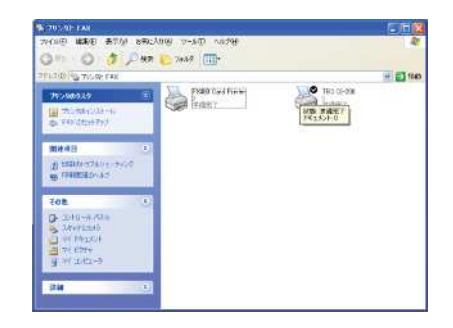

5)「プリンタの追加ウィザード」ダイアログが表示され ます。「次へ(N)>」ボタンをクリックします。

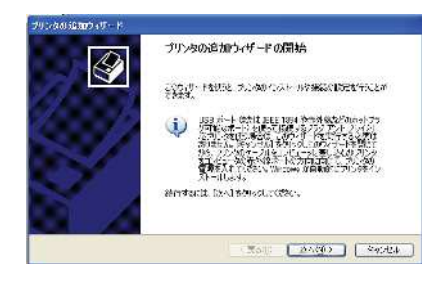

6) プリンタ接続先の設定

## ①プリンタを直接接続する場合

- (1)-1 「... ローカルプリンタ(L)」を選択します。 「プラグアンドプレイ... (A)」のチェックを 外し、「次へ(N)>」ボタンをクリックします。
- ①-2「新しいプリンタの検出」ダイアログが表示され ます。「次へ(N)>」ボタンをクリックします。
- ①-3 プリンタポートの選択 次のポートを使用(U)で「LPT1(推奨プリンタポート)」 を選択し、「次へ(N)>」ボタンをクリックします。

①-4 プリンタを選択するダイアログが表示されます。 ディスク使用(H)をクリックします。

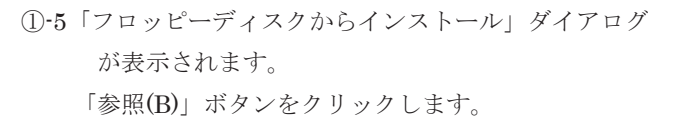

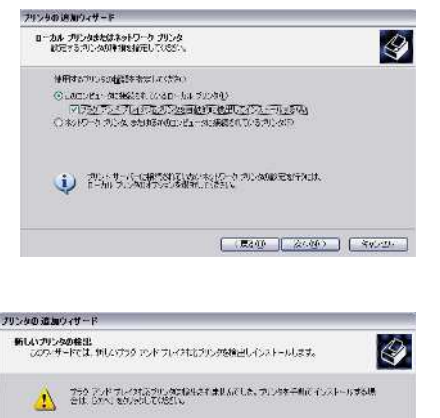

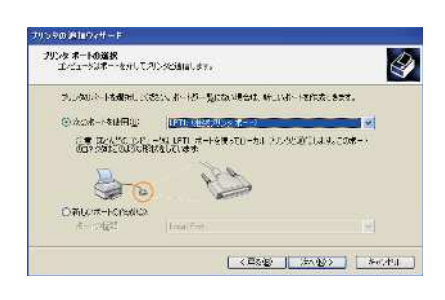

[《異5級 | 次4級》 | [ 多y5個。]

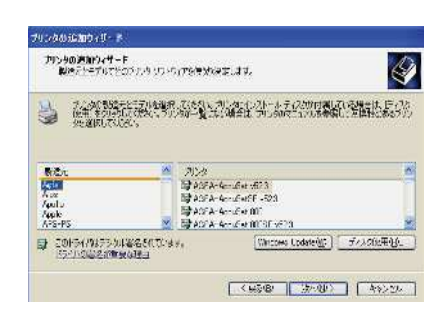

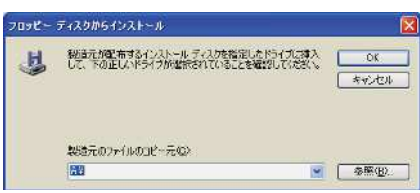

- ①-6「ファイルの場所」ダイアログが表示されます。 ファイルの場所で、CDドライブを選択し、 Digica をクリックし、「開く(O)」をクリックし ます。
- ①-7 製造元ファイルのコピー元(C)で ࠕE:¥DigicaR5 2kXPVistaࠖ を確認し、「OK」をクリックします。
- ①8「Yamazakura Digica(Rev5)」を選択し、「次へ(N)>」 ボタンをクリックします。

①-9 プリンタ名 "Yamazakura Digica(Rev5)" を入力し、 通常使うプリンタとして使いますか?では 「いいえ(N)」を選択します。 Digica をメインでご使用する場合は「はい(Y)」を 選択してください。

「次へ(N)>」ボタンをクリックします。

①-10 プリンタの共有は「しない(O)」にチェックをし、 「次へ(N)>」ボタンをクリックします。

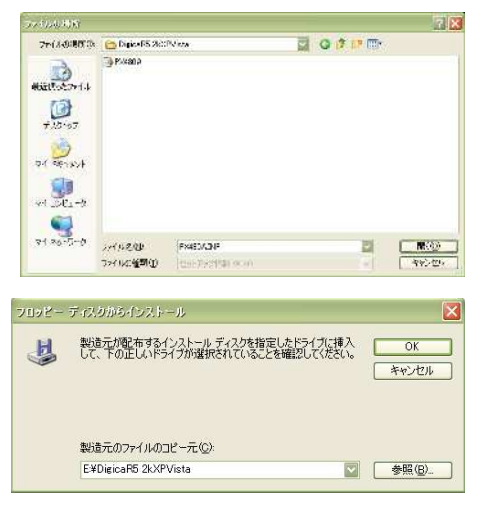

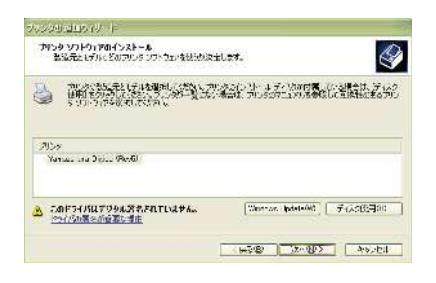

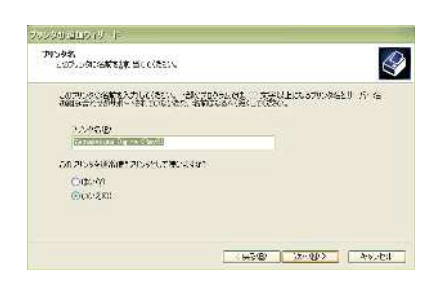

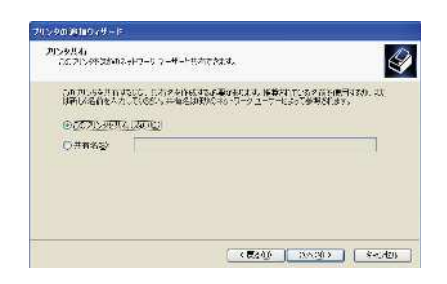

1 · 11 テストページを印刷しますか?は「いいえ」に チェックをし、「次へ(N)>」ボタンをクリックし ます。

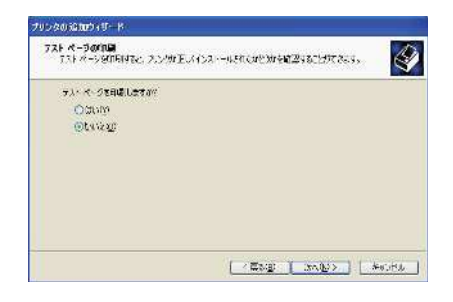

1) - 12「完了」ボタンをクリックします。

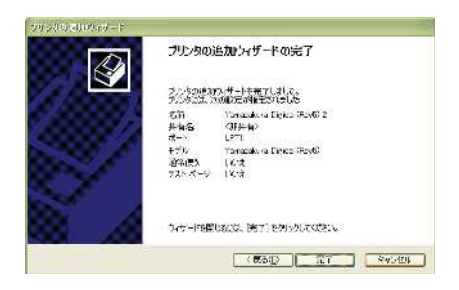

1·13 確認のメッセージが出ますので「続行(C)」を クリックすると、インストールを開始します。

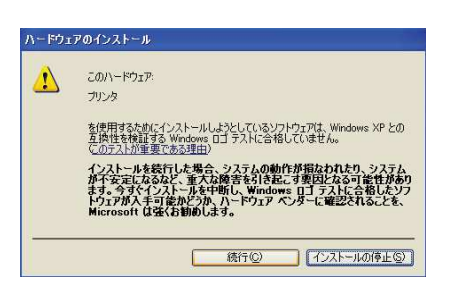

②プリンタをネットワークで接続する場合

②-1 「ネットワークプリンタ... (E)」を選択します。 「次へ(N) >」をクリックします。

②-2「プリンタを参照する(W)」を選択します。 「次へ(N)>」をクリックします。

②-3 ネットワーク先を選択し、「次へ(N)>」を クリックします。

2-4 通常のプリンタとして使いますか? 「いいえ(N)」 を選択してください。 (Digica をメインでご使用する場合は「はい(Y)」)

「次へ(N) > < をクリックします。

②-5 「完了」をクリックするとインストールを 開始します。

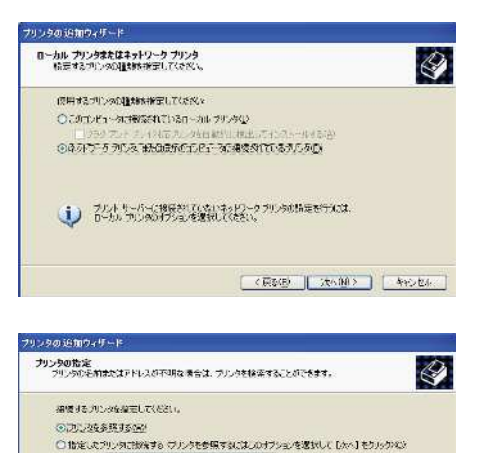

 $241$ 

LRL

14 Viscover Sprinter ○インターネット上または自宅/会社のネットワーク上のプリンタに検査するの

With p //server/printers/myorinter/printer

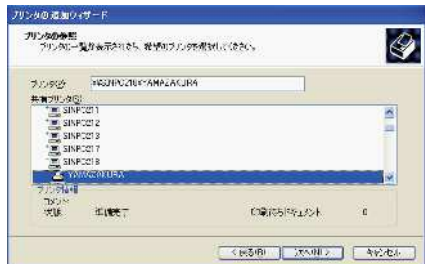

■ <票640 → 2×02> → 2×2×2+2+

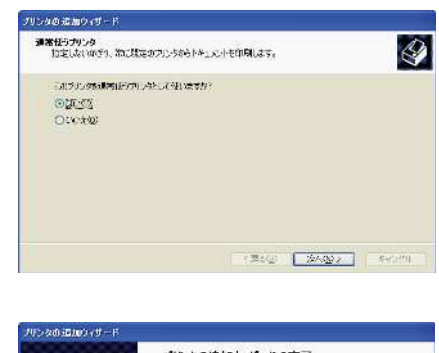

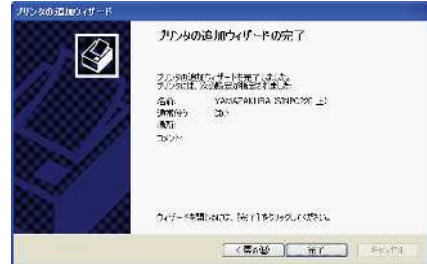

1.2 USBインターフェイス接続にてプリンタドライバーのインストールをする場合 ࠚ⥆㹓㹑㹀᥋࠙

(以下手順は Windows XP を想定しております、Windows 2000/Windows Vista の場合は 表示内容が若干異なります。)

●Windows でUSB接続により使用する場合は以下の条件のコンピュータをご使用ください。

- USBに対応しており、コンピュータメーカーまたはUSBボート供給メーカーにより ࠋࢱ࣮ࣗࣆࣥࢥࡿ࠸࡚ࢀࡉಖドࡀࢺ࣮࣏㹓㹑㹀
- Windows 2000/XP/Vistaのいずれかがインストールされているコンピュータ。
- ●ご用意いただくケーブル
	- ・USBケーブル

USB2. 0規格で接続する場合は使用するケーブルもUSB2. 0対応品をご使用ください。

※USBケーブルはコンピュータまたは、プリンタの電源が入っている状態で抜き差し出来ますが、 プリンタドライバーインストールの際は、一旦プリンタの電源をお切りください。 また、他のアプリケーションが起動している場合、正常にインストールされない場合があります ので、全て終了させてから行ってください。

## 1.2.1 インストール手順1

- 1) Windows を起動します。
- 2) インストール用 CD "Digica セットアップディスク" を PC の CD ドライブに挿入します。
- 3) PC と USB ケーブルで接続し、プリンターの電源を 入れてください \*新しいハードウェアが見つかりました。 というメッセージが表示されます。
- 4)「~Windows Update に接続しますか?」画面では 「いいえ」を選択してください。
- 5) 新しいハードウェアの検出ウィザードの開始画面が 表示されます。 いいえ、今回は接続しません (T) を選択して、

「次へ」をクリックします。

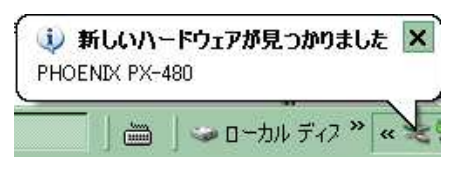

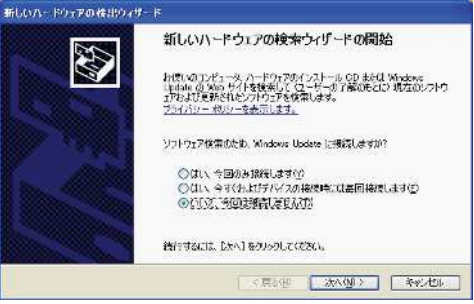

3)「一覧または、特定の場所からインストールする」 を選び、「次へ」をクリックします。

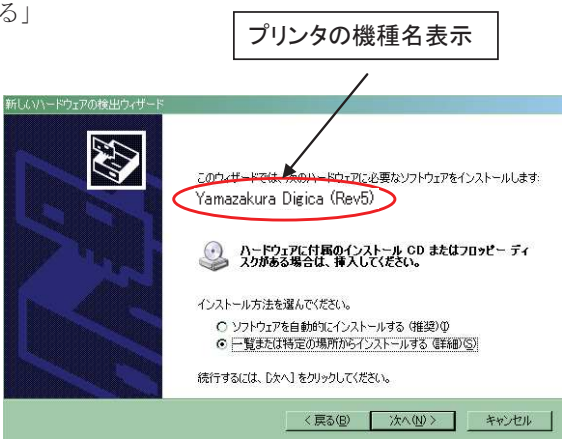

4)「次の場所で最適のドライバーを検索」「次の場所を含める」 を選択し、プリンタドライバーの場所を「参照」ボタンで

指定して、「次へ」をクリックします。

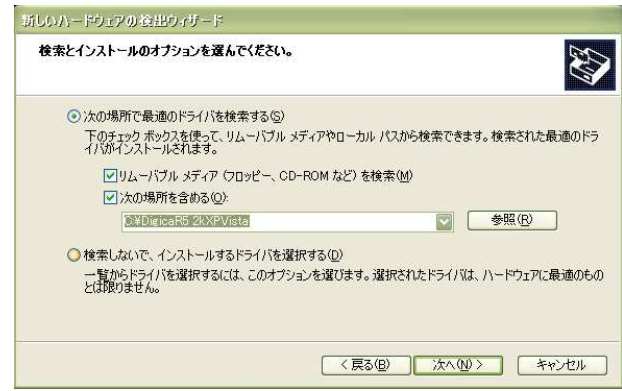

5)「続行」をクリックします。

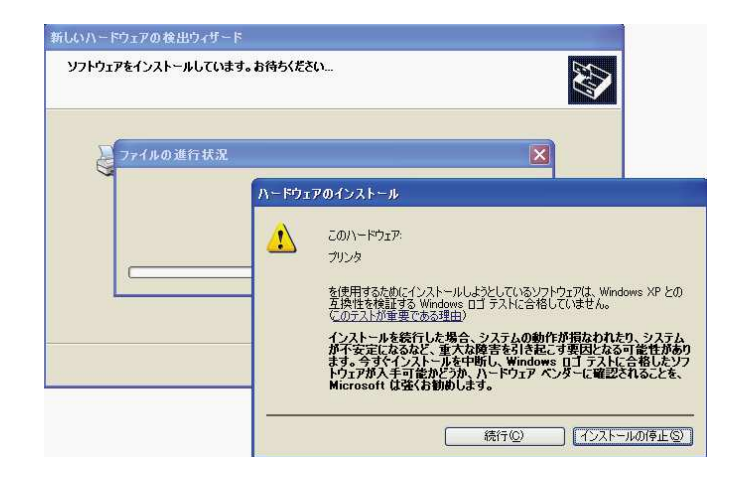

※ インストールが開始します。

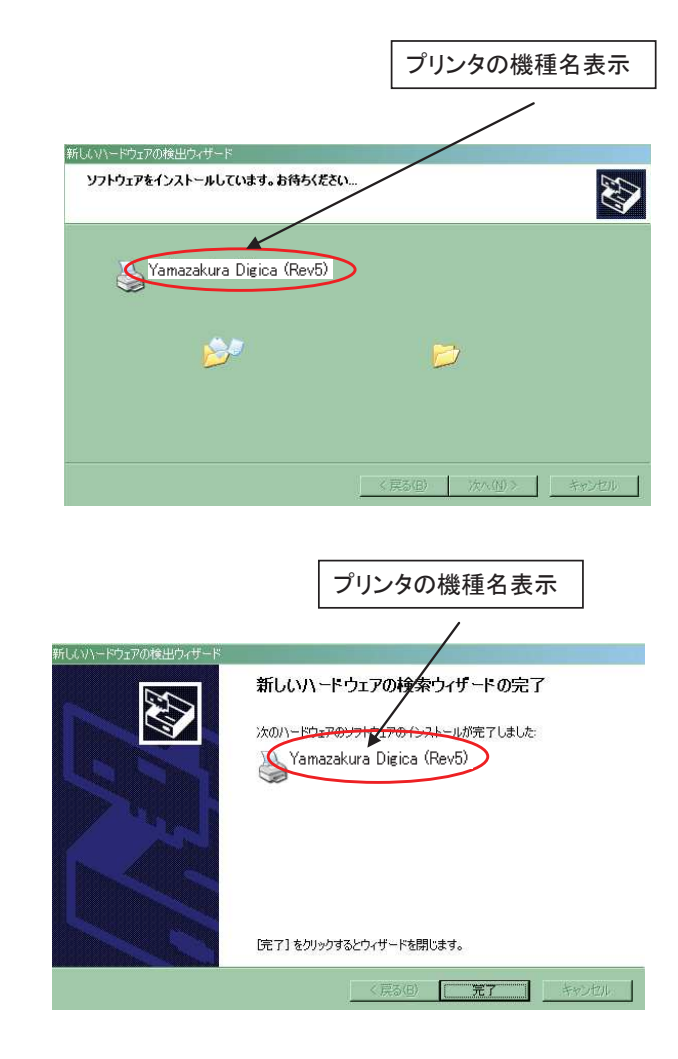

6) インストール完了です。

「完了」ボタンをクリックすると、右のメッセージが 表示されて、インストールが完了します。

シ 新しいハードウェアが見つかりました 新しいハードウェアがインストールされ、使用準備ができました。

《注意事項》

プリンタドライバーは、PCのUSBポートごとにインストールする 必要があります。例えば、右図のように PC に USB ポートが2つ ある場合、USB ポート1、USB ポート2それぞれプリンタと USB ケーブルで接続し、ドライバーをインストールします。一度、イン ストールすれば、再度インストールする必要はありません。

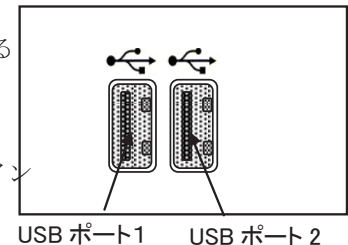

1.2.2 インストール写作2 「インストールできない(印字できない)場合

「スタート」→「プリンタと FAX」を選択すると、 以下のようなウィンドウが表示されます。

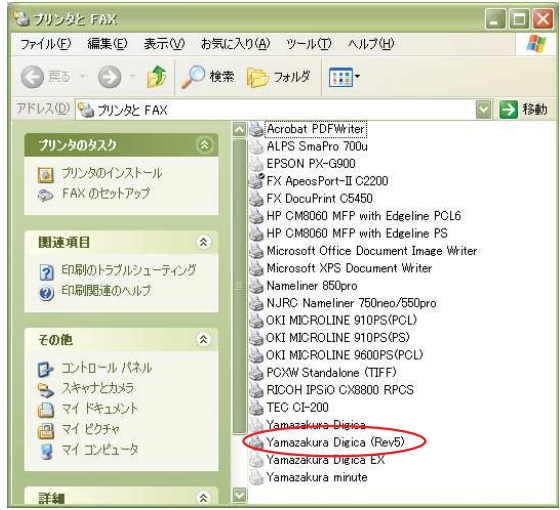

インストールされているプリンタのリストの中に、 YamazakuraDigica (Rev5)プリンタが表示されていれば、 2) に進んでください。

- 1) 該当のプリンタが表示されていない場合は 以下の手順で、手動によりプリンタドライバーを インストールします。
	- ①「スタート」→「プリンタと FAX」→「プリ ンタのインストール」を選択するとプリンタ の追加ウィザードが起動します。

プリンタの追加ウィザードの開始 このウィザードを使うと、ブリンタのインストールや接続の設定を行うことが<br>できます USE ポート はたは IEEE 1394 や赤外線などのホットフランス<br>アカルシャル・サルト (1995年) 1995 - 1995年 東京である。<br>おりません。「キャンピル」をクリックしてのカイザーを提唱して<br>お手サル・ドャンピル」をクリックしてのカイザーを提唱して<br>電源を入れてください。Windows か自動的にプリンタをイン<br>ストールします。  $\mathbf u$ 続行するには、D欠へ]をクリックしてください。 | <戻る(B) | 次へ(M)> | キャンセル |

「次へ」をクリックすると、以下のような メニューが表示されます。

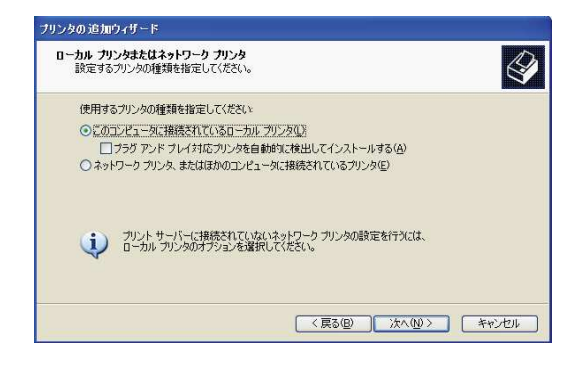

「このコンピュータに接続されているローカルプリンタ」にチェックして、プラグアンド プレイ対応プリンタを自動的に検出してインストールのチェックを外します。

②「次へ」をクリックすると、プリンタポート の選択画面となります。 USB\*\*\*(Virtual printer port for USB) を 選択します。 (とりあえず、ここでは、USB\*\*\*のどれか を選択しておきます。)

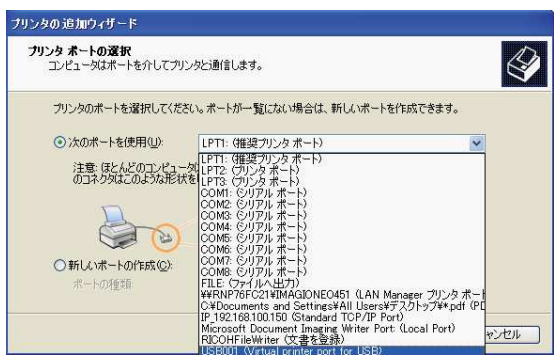

「次へ」をクリックして、インストールするプリンタを選択します。

3プリンタ名が表示されていない場合は、 「ディスク使用」でプリンタドライバーがある 場所を指定します。

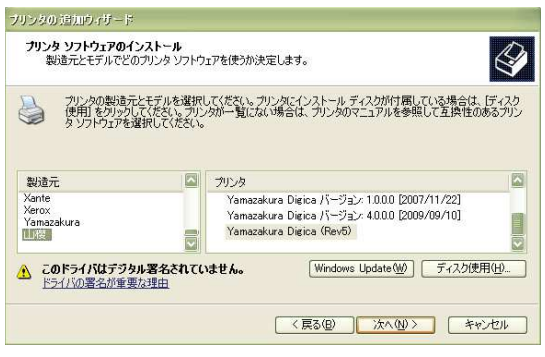

4「次へ」をクリックすると、以下の画面が 表示されます。

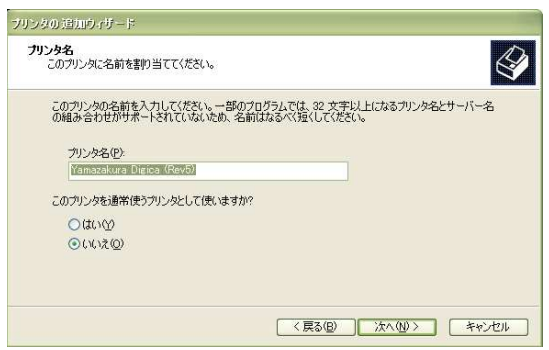

⑤以下、ウィザードに沿って進みます。

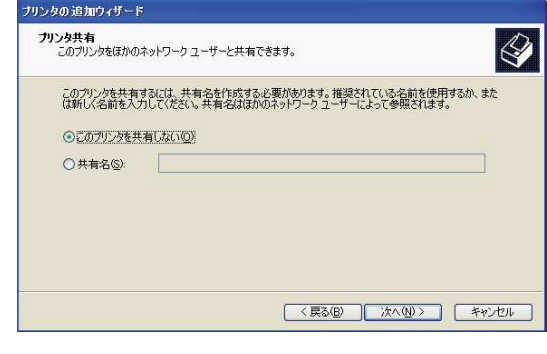

6テストページ印刷は "いいえ"で次へ 進んでください。

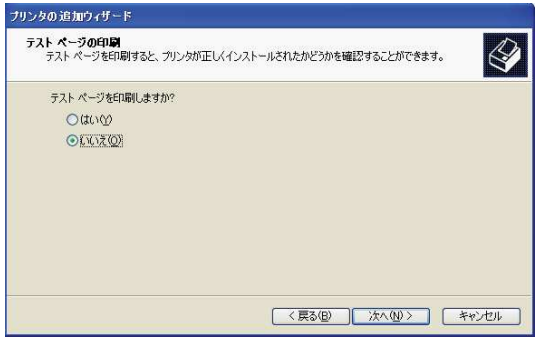

(7)最後に「プリンタの追加ウィザードの完了」 画面が表示されます。 「完了」をクリックすると、ドライバーのイン ストールが始まります。

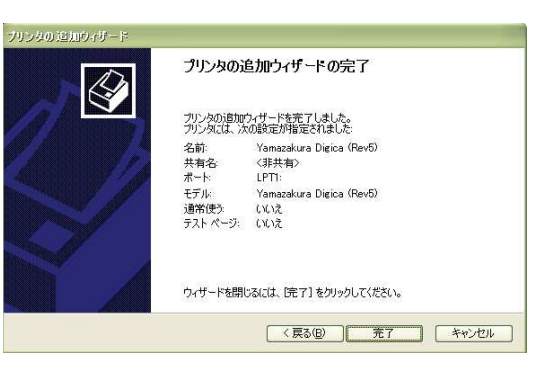

「完了」ボタンをクリックします。

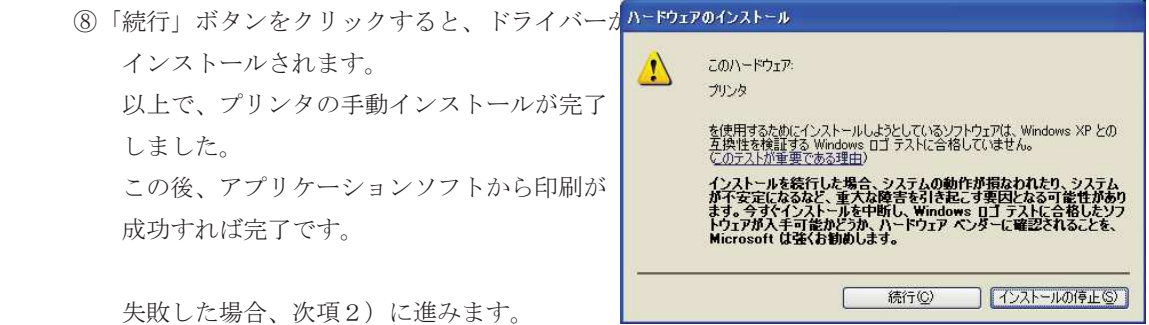

2) プリンタドライバーのインストールが出来ているにもかかわらず、 印刷ができない場合は、出力ポートが正しく設定されていない ことが考えられます。 以下の手順で、確認して設定し直します。

ミープリンタと FAX

ファイル(E) 編集(E) 表示(V) お気に入り(A) ツール(I) ヘルプ(H)

①「スタート」→「プリンタと FAX」を選択 すると、以下のようなウィンドウが表示 されます。

2インストールされているプリンタ上で マウスの右ボタンをクリックし「プロパ ティーを選択します。

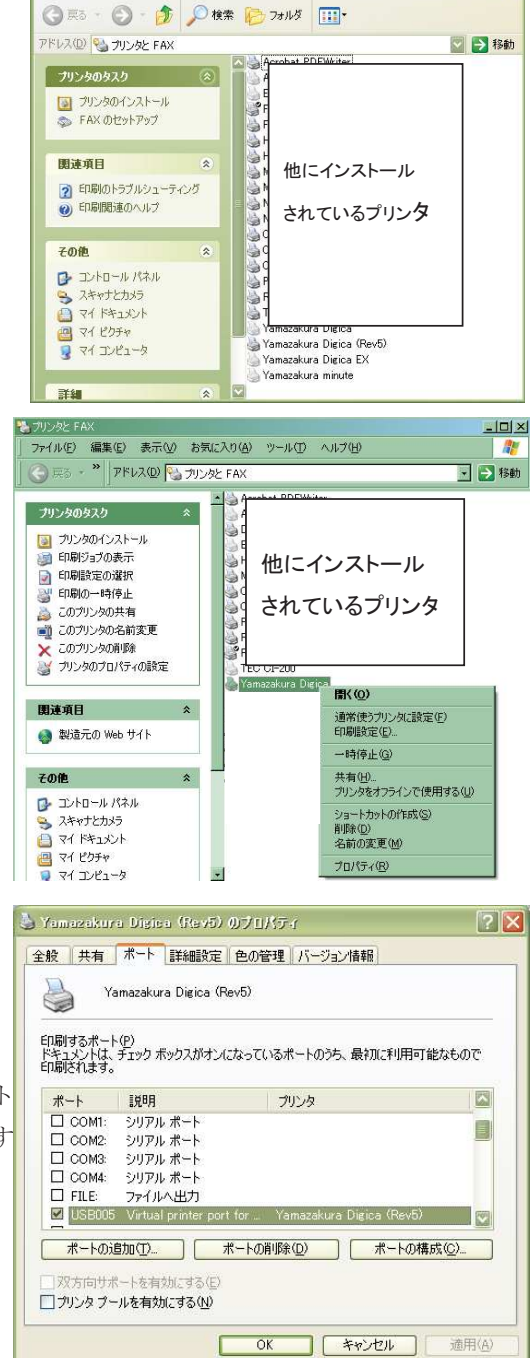

 $\Box$ ex

帶

3「プロパティ」ウィンドウの「ポート」タブを 選択します。ポートのリストの中に複数ある 「USB \*\*\*| (\*\*\*は、数字: 001、002など) から、現在選択されているポートと異なるポート にチェックして「適用」ボタンをクリックします 4 「全般タブ」を選択して「テストページの 印刷 (T)」をクリックします。 これで、印刷が出来ると OK です。

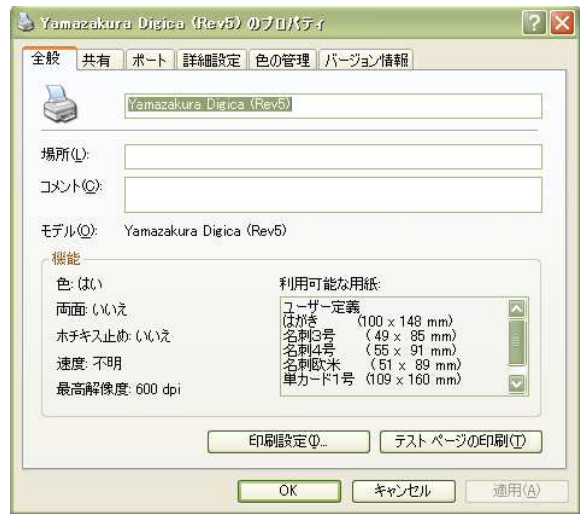

⑤印刷できなかった場合、まず、残っている

データを削除します。

「スタート」→「プリンタと FAX」を選択して インストールされているプリンタ上でダブル クリックします。

すると、以下のようなウィンドウが表示され

ますので、溜まっているドキュメント上でマウ

スの右ボタンをクリックします。

ここで、「キャンセル」を選択し、削除します。

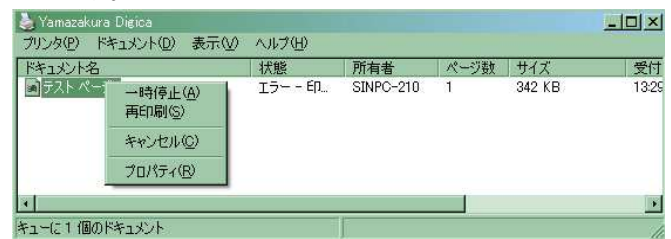

⑥次に、②の手順からやり直します。

3の段階で、別の「USB \*\*\*」を選択します。

この2~5の操作を印刷ができるまで繰り返します。

1.3 64bit 版 インストール手順

■□■ 64bit版のプリンタドライバーをインストールする ■□■

[注意]

Plug & Play (USB接続) でドライバーをインストールする際に、Windowsに同機種用のドライバーが 存在するか検出され、存在した場合はOS内に存在するドライバーがインストールされます。 最新ドライバーをインストールする場合は、プリンターとコンピューターをUSBケーブルで接続する

## 前に必ず次の手順を実行してください。

1.3.1 【デバイスとプリンター】画面を表示させます。

Windows7の場合

スタートメニューの【デバイスとプリンター】をクリックし、

【デバイスとプリンター】画面を表示させます。

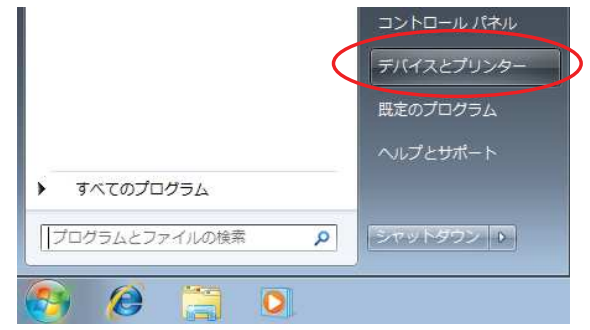

Windows8の場合

① 【Windowsキー】 + 【Xキー】で各種設定にアクセスする タブを表示させ、タブから【コントロールパネル】を 選択します。

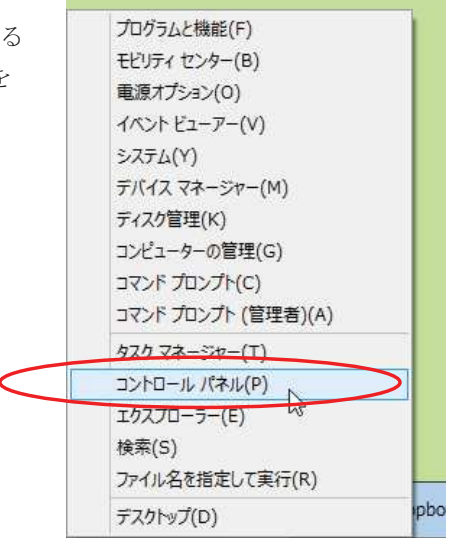

② コントロールパネルの【デバイスとプリンター表示】をクリックします。

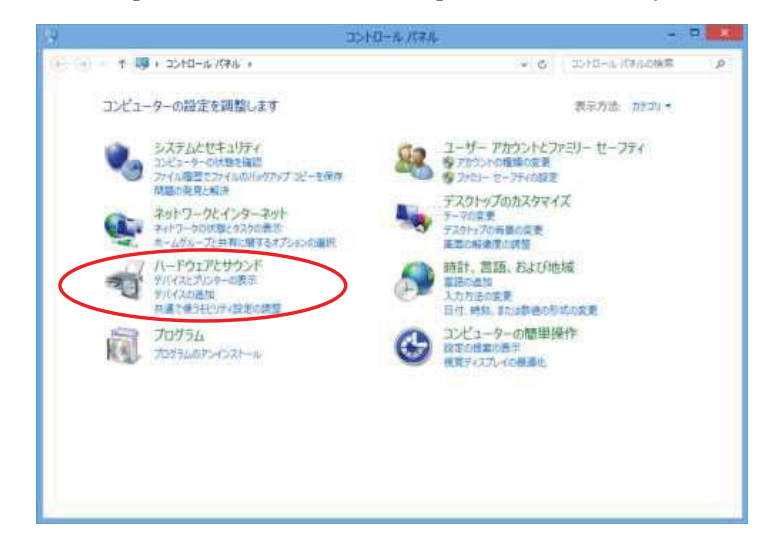

- 1.3.2 【デバイスとプリンター】で任意のプリンターアイコンをクリックし、プリンター関連メニュ ーを表示させ 【プリントサーバーのプロパティ】をクリックします。
	- ※ここでは、【Microsoft XPS Document Writer】をクリックし、【プリントサーバーのプロ パティ】をクリックします。

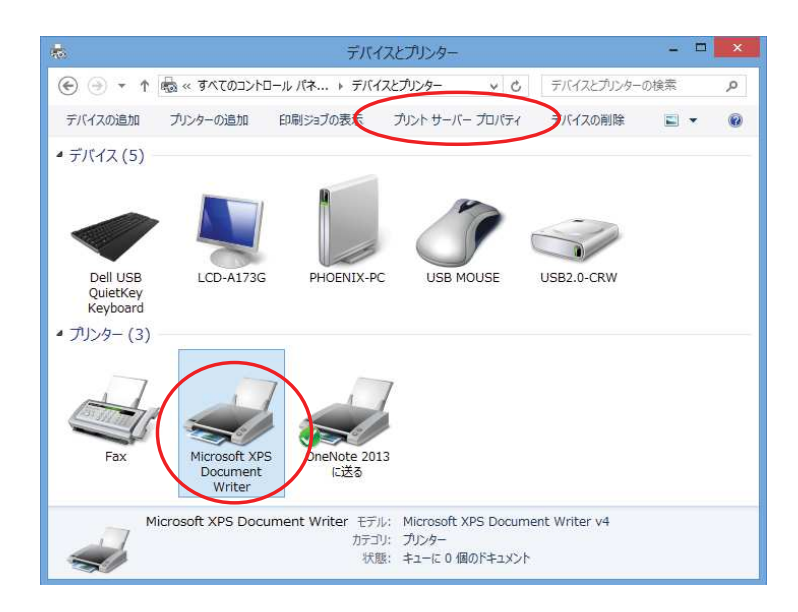

1.3.3 【ドライバー】タブをクリックし、【追加】をクリックします。

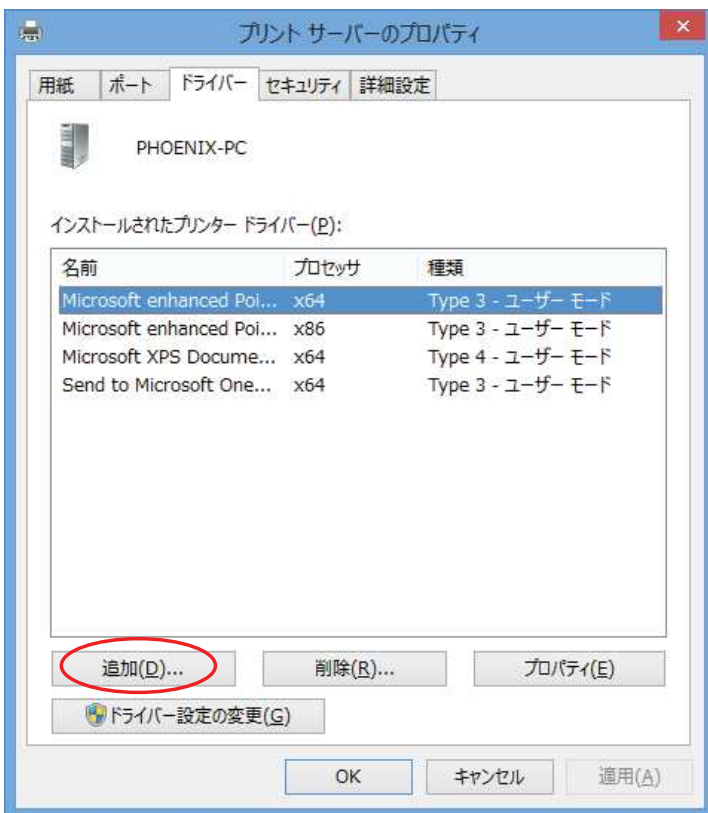

1.3.4 【次へ】をクリックします。

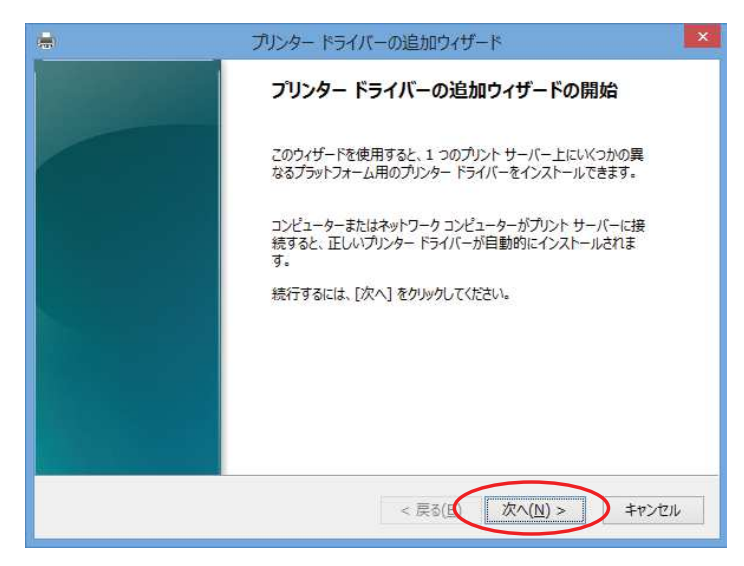

1.3.5 【プロセッサ】の一覧から、【x64】のチェックボックスをONにして、【次へ】をクリックします。

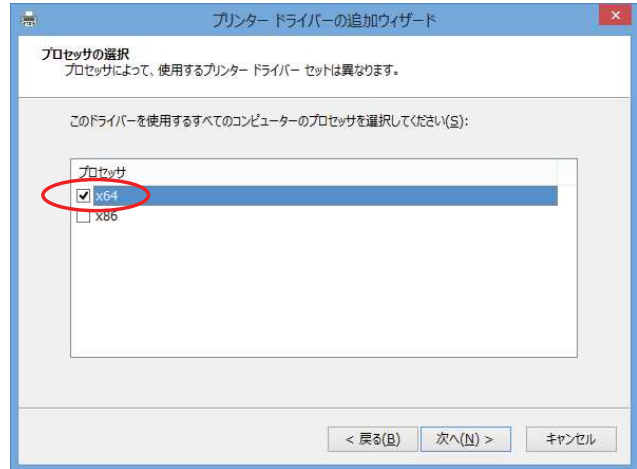

1.3.6 【ディスク使用】をクリックします。

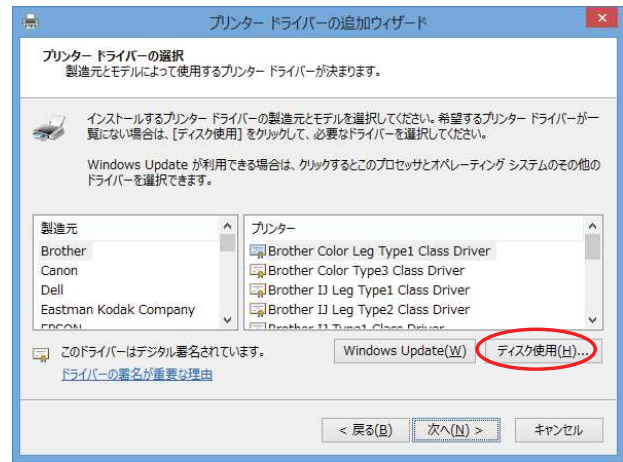

1.3.7 【参照】をクリックします。

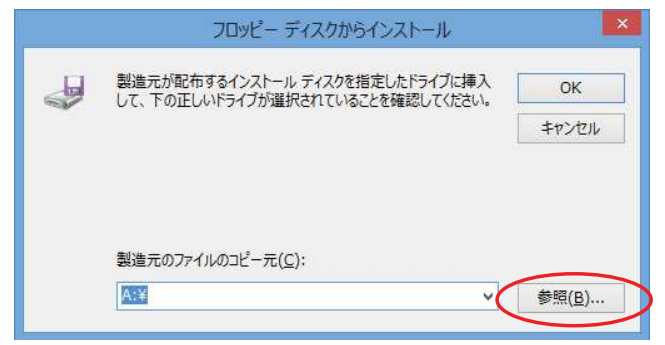

1.3.8 ドライバーの入ったディレクトリを指定します。

(ドライバー圧縮ファイルを展開したでディレクトリを指定してください)

※ここでは、Iドライブの【Digica5】-【Digica5.INF】を指定します。

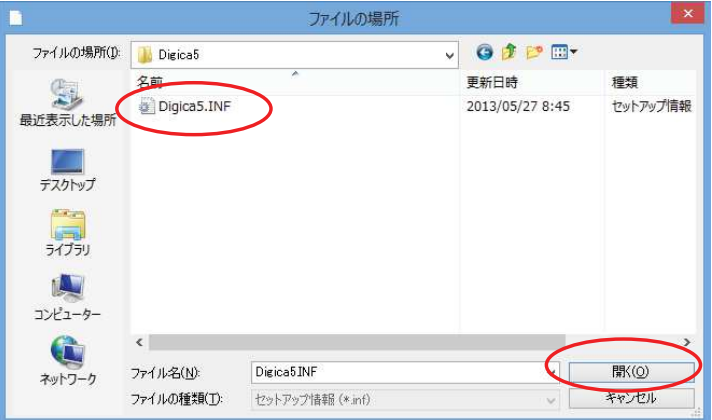

1.3.9 【OK】をクリックします。

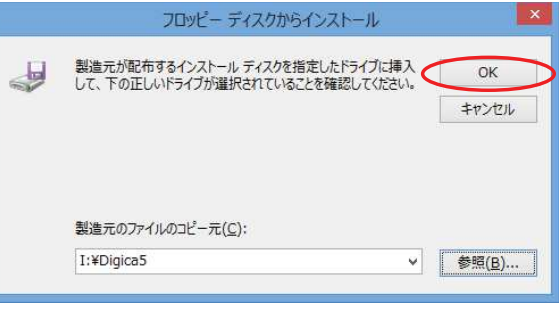

1.3.10 【プリンター】の一覧より、【YAMAZAKURA Digica(Rev5) Printer】を選択し、 【次へ】をクリックします。

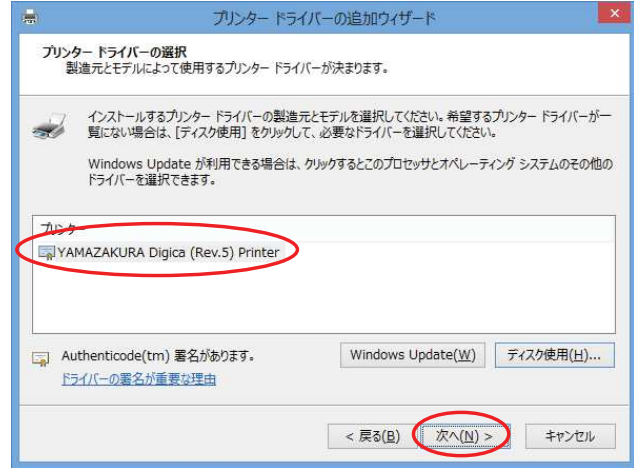

1.3.11 【完了】をクリックします。

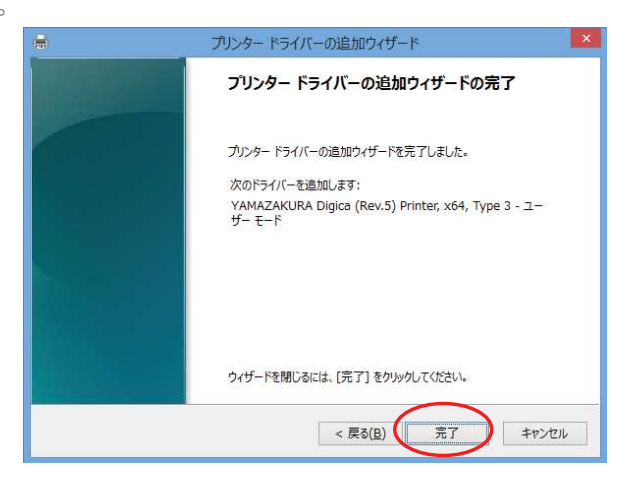

1.3.12 【Windowsセキュリティ】画面で【インストール】をクリックします。

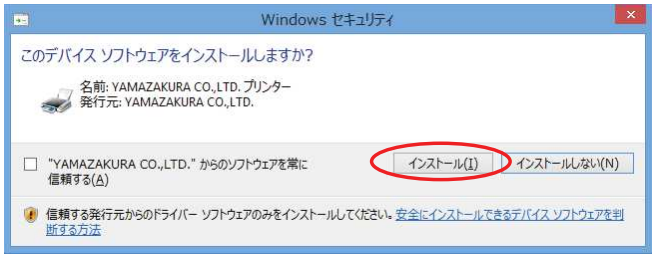

1.3.13 【インストールされたプリンタードライバー】の一覧に追加されていることを確認し、 【閉じる】をクリックします。

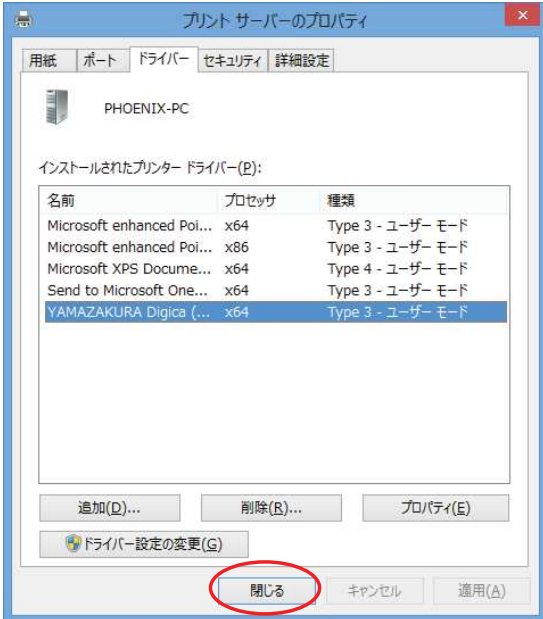

■□■ プリンターとコンピュータをUSBで接続する ■□■

- 1. プリンターの電源が切れていることを確認し、プリンターとコンピューターをUSBケーブル で接続します。
- 2. プリンターの電源を入れます。
- 3. 【デバイスとプリンター】にプリンターアイコンが追加されたことを確認します。

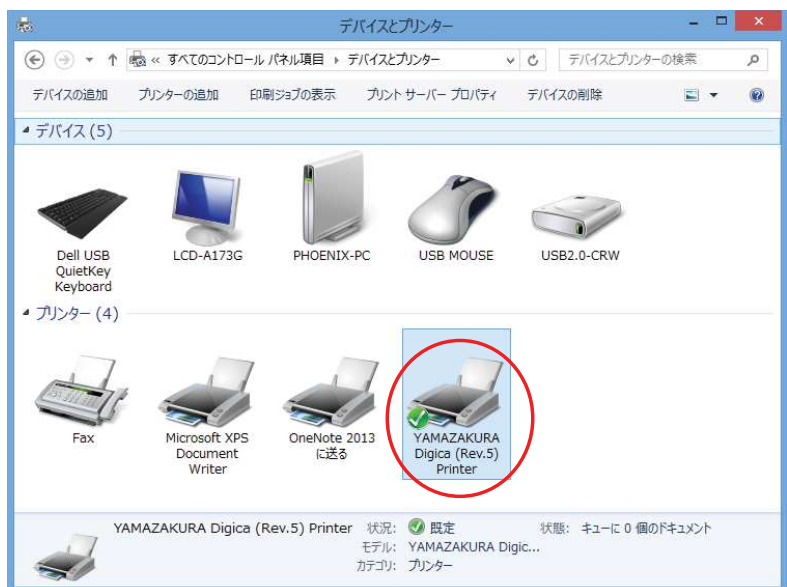

以上で終了です。

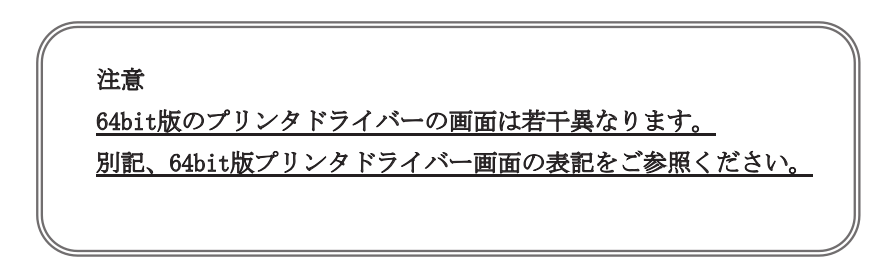

■□■ プリンタードライバーをインストールする前にUSBで接続してしまった場合 ■□■ プリンタードライバーをインストールする前にプリンターとパソコンを接続すると、プリンターが 【未指定】のデバイスとして認識されます。その場合、次の手順でリカバリしてください。

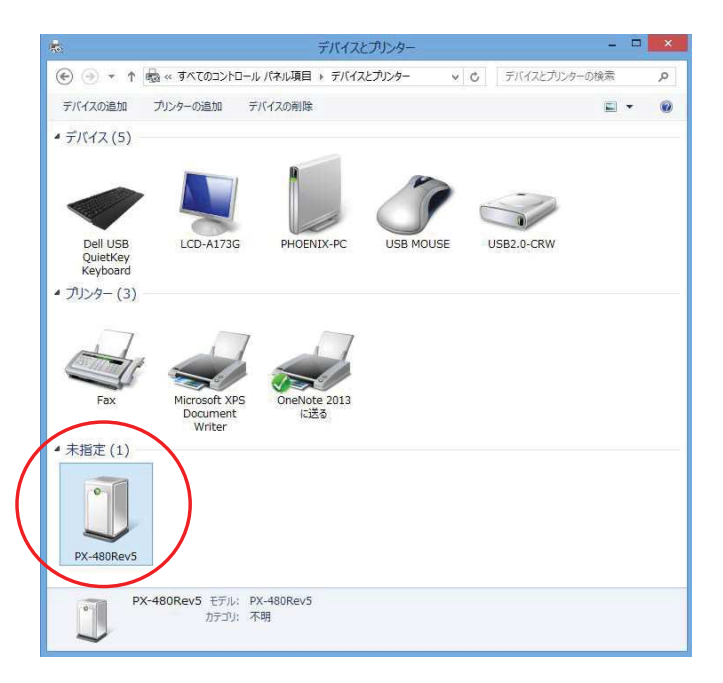

1. 【デバイスとプリンター】画面内で右クリックし、【デバイスマネージャー】をクリックします。

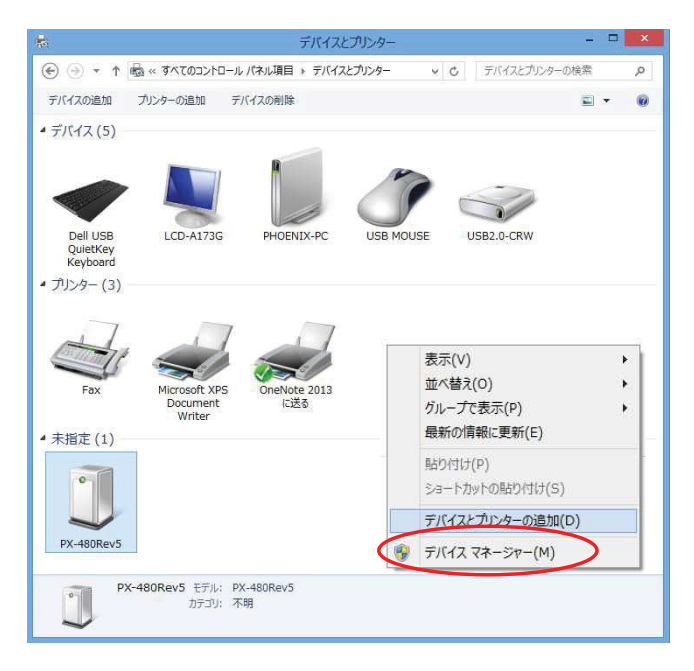

- 2. 【デバイスマネージャー】の【ほかのデバイス】をダブルクリックしてください。 【PX-480Rev5】をマウスの右ボタンをクリックし、表示メニューから【削除】を選択してください。
	- e dix. デバイス マネージャー — ファイル(E) 操作(A) 表示(V) ヘルプ(H) ◆◆同国图面图普段5 A a phoenix-PC DVD/CD-ROM ドライブ ▶ □ IDE ATA/ATAPI コントローラー ▶ ● IEEE 1394 ホスト コントローラー ▶ 1 オーディオの入力および出力 b - キーボード ▶ 』■ コンピューター > = サウンド、ビデオ、およびゲーム コントローラー ▷ |■システム デバイス p 図 センサー ▶ ■ ソフトウェア デバイス  $\triangleright$   $\blacksquare$   $\overline{r}$   $\zeta$   $\overline{\zeta}$   $\zeta$   $\overline{\zeta}$   $\zeta$   $\overline{\zeta}$   $\zeta$   $\overline{\zeta}$ ▶ ■ ディスプレイ アダプター ♪ ■ ネットワーク アダプター ▷ 『満 ヒューマン インターフェイス デバイス ▶ ■ プロセッサ ▶ ■ ポータブル デバイス ▲ 約 ほかのデバイス **D** PHOENIX PX-480Rev ドライバー ソフトウェアの更新(P)... ▶ 門 マウスとそのほかのホインティン **ELECTR** 無効(D) **▶ ● ユニバーサル シリアル パスコン** (削除(U) ▷ ( 印刷キュー > ← 記憶域コントローラー ハードウェア変更のスキャン(A)  $JDI(74(R)$
- 3. 【デバイスのアンインストールの確認】画面が表示されますので【OK】をクリックします。

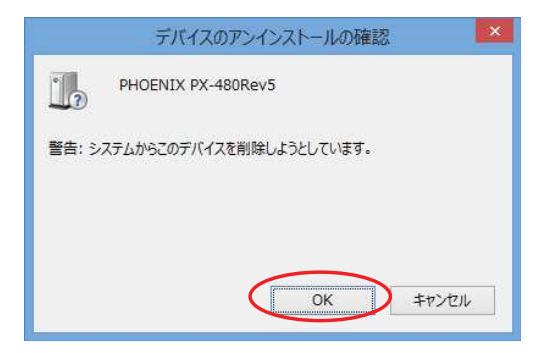

- 4. 【デバイスマネージャー】画面を終了します。
- 5. プリンターの電源を切ります。
- 6. 『プリンターとコンピューターをUSBで接続する』を行ってください。 (プリンタードライバーをまだインストールしていない場合には、『プリンタードラバーを インストールする』から行ってください。